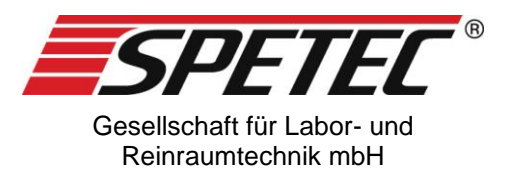

# **Hilfe zur SMC 10-Control-Software**

**V1.0**

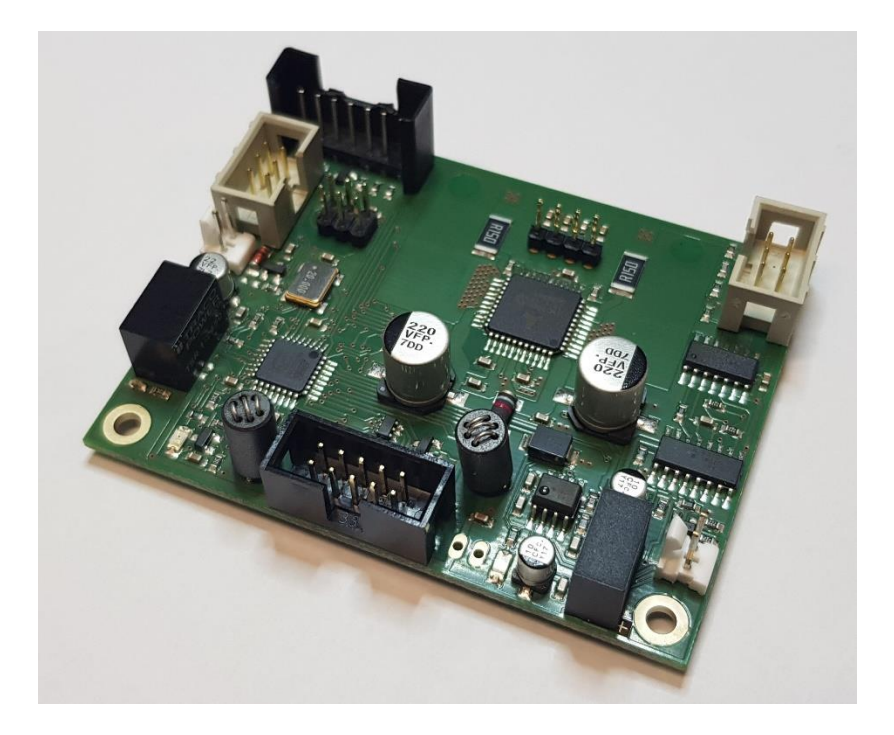

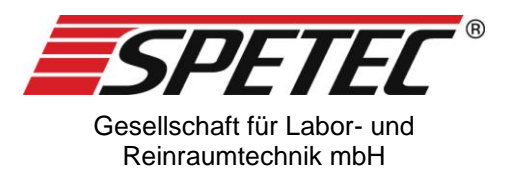

# **Inhaltsverzeichnis**

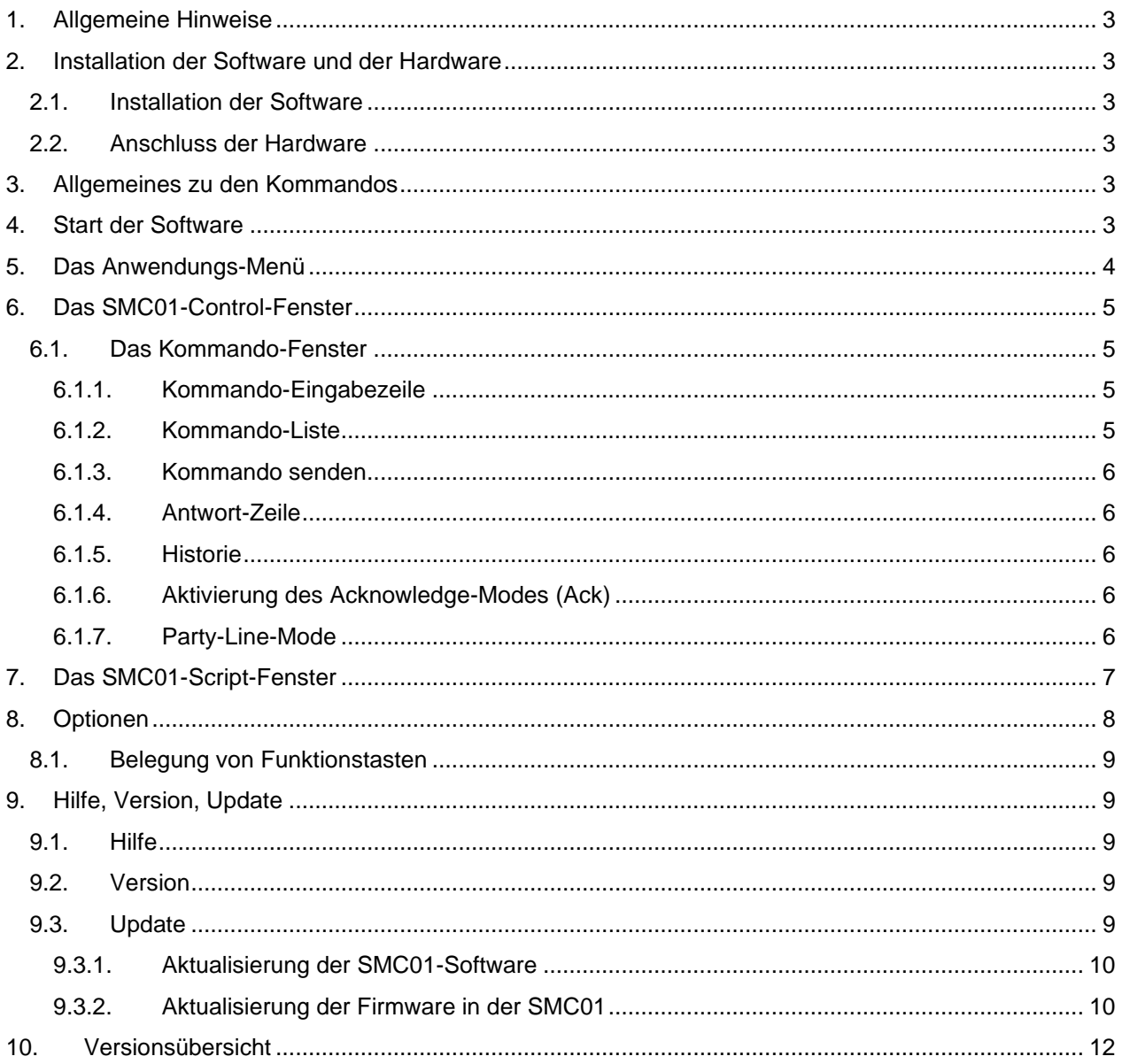

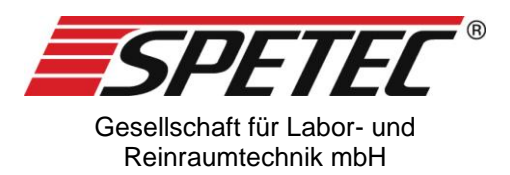

# **1. Allgemeine Hinweise**

Die SMC01-Control-Anwendung ist die Steuerungssoftware für die Schrittmotorsteuerung SMC01 von Spetec. Mithilfe dieser Anwendung lassen sich Schrittmotore über die SMC01 per Kommandos von einem PC oder einem anderen System mit RS485-Schnittstelle steuern.

# **2. Installation der Software und der Hardware**

Zum Steuern eines Schrittmotors über Kommandos vom PC aus benötigt man den mitgelieferten USB-Adapter, sowie ein USB-Kabel mit USB-Mini-Stecker und die Stromversorgung.

## **2.1.Installation der Software**

Durch das Einlegen der Installations-CD wird die Software normalerweise automatisch gestartet. Erfolgt dies nicht, dann starten Sie die Installation wird durch Doppelklick auf die Datei "SetupSMC01Control.exe".

Folgen Sie den Anweisungen.

## **2.2.Anschluss der Hardware**

Gehen Sie zum Anschließen der SMC01 nach dem Datenblatt vor.

## **3. Allgemeines zu den Kommandos**

- Eine Liste aller zur Verfügung stehenden Kommandos befindet sich im Datenblatt zur SMC01.
- Alle Kommandos werden in "Großbuchstaben" geschrieben. Zur Vereinfachung werden in der SMC01-Control-Software eingegebene Kleinbuchstaben vor dem Senden des Kommandos in Großbuchstaben umgewandelt.
- Parameter bei der Kommando-Eingabe werden durch Leerzeichen getrennt
- Zu den Kommandos können auch Kommentare angegeben werden. Diese sind durch eine Strichpunkt voneinander zu trennen. Beispiel: LS30 ;Motor los mit Drehzahl 30U/min

## **4. Start der Software**

Vor dem Start der Software sollte die Hardware bereits funktionsfähig angeschlossen sein, da es ansonsten zu Fehlermeldungen bei Start der Software kommt.

Die Datei "SMC01-Control.exe" wird entweder direkt im Installationsorder (Standard-Ordner) oder aber vom Desktop aus per Doppelklick gestartet.

Beim Start prüft die Software, ob ein gültiger Spetec-USB-Adapter vorhanden ist, erkennt diesen und baut eine Verbindung zur SMC01 auf. Ist kein gültiger Adapter vorhanden oder kann keine Verbindung hergestellt werden, so wird eine Fehlermeldung ausgegeben.

Während des Verbindungsaufbaus zeigt die SW ein Meldungsfenster an, in dem der Fortschritt des Verbindungsaufbaus dargestellt wird. Dieses Fenster wird bei erfolgtem Verbindungsaufbau automatisch geschlossen und das Hauptfenster angezeigt. Ist kein Verbindungsaufbau möglich, kann über den Button "Erneut scannen..." ein erneuter Verbindungsaufbau gestartet werden.

Nach einem erfolgreichen Start kann über den Menüpunkt "Verbindung prüfen" die Kommunikation mit der SMC01-Schrittmotorplatine getestet werden. Der Test gibt eine Meldung aus, ob die Verbindung in Ordnung ist oder nicht.

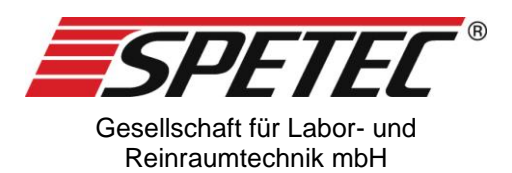

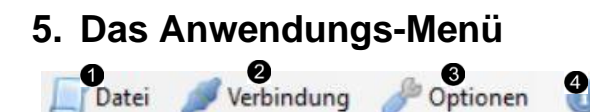

#### <span id="page-3-0"></span>*Abbildung 1*

Unter dem Menüpunkt "Datei" <sup>1</sup>finden sich bei aktiviertem Reiter "Kommando" die Möglichkeiten, eine Kommando-Datei zu laden, zu speichern oder unter einem neuen Namen zu speichern. Sofern unter Optionen eine Standarddatei eingetragen ist, kann auch diese geladen werden, ohne umständlich in Ordnern nach einer Kommando-Datei suchen zu müssen. Das gleiche gilt für Script-Dateien, wenn der Reiter "Script" aktiviert ist.

Bitte beachten Sie: je nachdem welcher Reiter gerade aktiv ist, ändern sich auch die Einträge im Menü "Datei"

Mit dem Menüpunkt "Verbindung prüfen"  $\bullet$  kann man zu jeder Zeit ganz einfach prüfen, ob die Verbindung zur SMC01 besteht und diese funktioniert. Funktioniert die Verbindung nicht mehr, so kann die Verbindung durch Anklicken von "Erneut scannen.." wieder hergestellt werden.

Unter dem Menüpunkt "Optionen" <sup>6</sup> können verschiedene Einstellungen gemacht werden. So können hier die Pfade zu den Kommando- und den Script-Dateien eingestellt und Kommando- und Script-Standarddateien ausgewählt werden.

Unter dem Menüpunkt <sup>1</sup><sup>0</sup> finden sich die Möglichkeit zur Abfrage der Versionsnummer, der Aufruf dieser Hilfe-Datei und die Möglichkeit zum Update dieser Software und zum Update der Firmware in der SMC01. Siehe dazu [9.](#page-8-0)

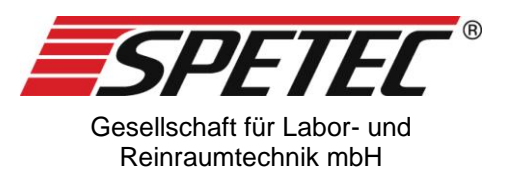

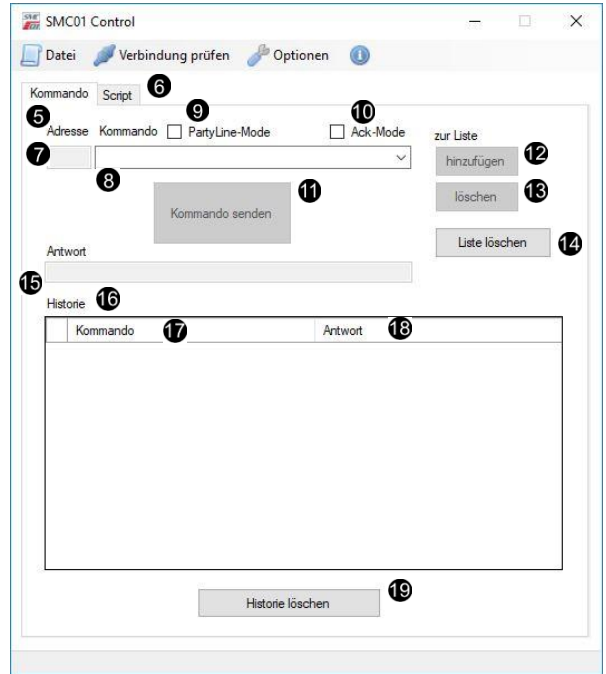

# **6. Das SMC01-Control-Fenster**

*Abbildung 2*

## **6.1.Das Kommando-Fenster**

Das SMC01-Control-Fenster (Abbildung 1) ist das Hauptfenster der Anwendung. Es öffnet sich nach dem Start der Software. In diesem Fenster können Kommandos gesendet, verwaltet und deren Antwort entgegen genommen und das Ganze in einer "Historie" angezeigt werden.

Daneben gibt es noch das Fenster "Script" <sup>6</sup>. Zwischen den beiden Fenstern kann jederzeit durch Anklicken des entsprechenden Reiters umgeschaltet werden.

## **6.1.1.Kommando-Eingabezeile**

In dieser Zeile <sup>®</sup> werden Kommandos eingegeben oder aus der Kommando-Liste ausgewählt (Kommandos siehe Datenblatt SMC01). Das Format ist Großbuchstaben. Als Kleinbuchstaben eingegebene Kommandos werden aber vor dem Senden in Großbuchstaben umgewandelt. Parameter werden jeweils mit Leerzeichen getrennt eingegeben.

#### **6.1.2.Kommando-Liste**

Zur Auswahl eines Kommandos aus einer Liste muss vorher unter "Datei" eine Kommando-Liste geladen werden. Mit dem Pfeil rechts in der Kommando-Eingabezeile <sup>3</sup> öffnet sich die Liste und ein Kommando kann ausgewählt werden. Das gewählte Kommando wird dann in die Zeile übernommen.

Ebenso kann ein in die Kommando-Zeile eingegebenes Kommando mittels "hinzufügen" @ in die Liste mit aufgenommen oder mit "löschen"  $\bigcirc$  aus der Liste gelöscht werden.

"Liste löschen" @ löscht die momentan vorhandene Liste

Die gesamte Liste kann im Bedarfsfall auch als Datei (unter "Datei speichern") gespeichert und später erneut geladen werden

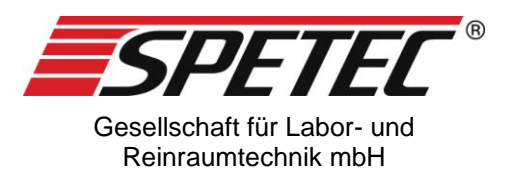

## **6.1.3.Kommando senden**

Dieser Button  $\Phi$  wird aktiviert, sobald in der Kommandozeile ein Kommando eingegeben wird. Drücken dieses Buttons sendet das Kommando zur SMC01. Sofern die SMC01 eine Antwort sendet, wird diese in der Antwort-Zeile  $\blacksquare$  angezeigt. Außerdem wird das Kommando und die Antwort in der Historie  $\blacksquare$ eingetragen.

## **6.1.4.Antwort-Zeile**

In der Antwort-Zeile <sup>®</sup> werden die Antworten der SMC01 auf die gesendeten Kommandos eingetragen.

## **6.1.5.Historie**

Gesendete Kommandos und deren Antworten werden im Fenster der Historie <sup>6</sup> in den Spalten Kommando  $\Phi$  und Antwort  $\Phi$  eingetragen. Dies hat den Zweck, nachverfolgen zu können, welche Kommandos bisher gesendet bzw. wie beantwortet wurden.

Außerdem werden durch Doppelklick auf Kommandos in der Historie diese in die Kommando-Zeile kopiert und können mit dem "Kommando senden"-Button ohne neu eingegeben werden zu müssen gleich wieder gesendet.

Mit dem Button " Historie löschen" wird die gesamte Historie gelöscht

## **6.1.6.Aktivierung des Acknowledge-Modes (Ack)**

Im Ack-Mode wird jedes Kommando, das nicht automatisch eine Antwort sendet, mit einem "Ack" beantwortet. Dies zeigt, dass das Kommando richtig verstanden und ausgeführt wurde. Aktiviert wird dieser Mode durch Setzen des Häkchens bei "Ack"-Mode  $\Phi$ . Ab dem nächsten Kommando ist dieser Mode aktiv und bleibt es, solange das Häkchen gesetzt ist.

## **6.1.7.Party-Line-Mode**

Im Party-Line-Mode wird dem zu sendenden Kommando noch eine Adresse vorangesetzt. Dies ist bei mehreren Teilnehmern an der Schnittstelle notwendig, damit das Gerät (SMC01), an das sich das Kommando richtet, auch weiß, dass es gemeint ist.

Aktiviert wird dieser Mode durch Setzen des Häkchens <sup>.</sup> Durch Setzen des Häkchens wird auch das Adressfeld  $\bullet$  aktiviert, in das die entsprechende Adresse der zu adressierenden SMC01 einzugeben ist.

Bitte beachten Sie: zum Ein/Ausschalten des Party-Line-Modes ist keine Adressangabe nötig.

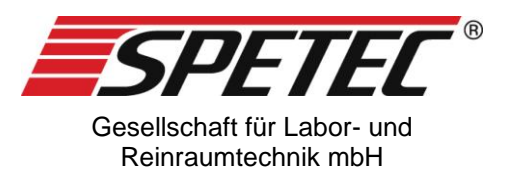

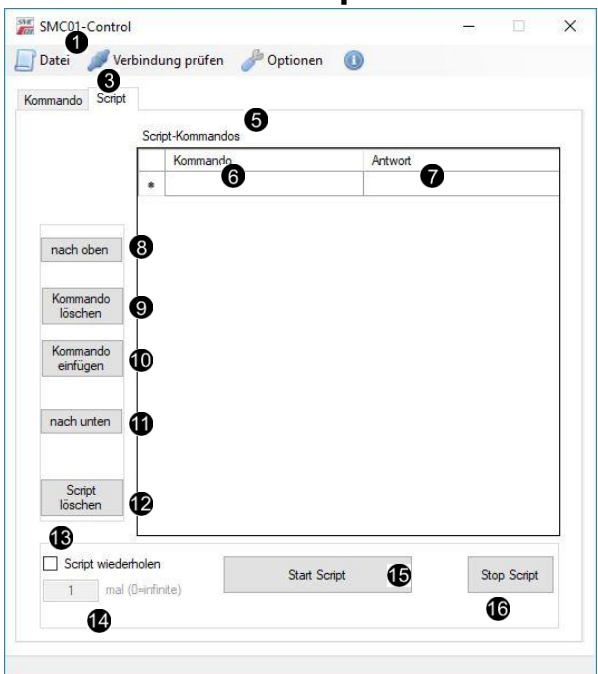

# **7. Das SMC01-Script-Fenster**

### *Abbildung 3*

Das Script-Fenster dient zum Steuern der SMC01 mithilfe von Sripten, also eine Abfolge von Kommandos, die nacheinander abgearbeitet werden. Die Aktivierung des Script-Modes erfolgt durch Anklicken des Tabs "Script" <sup>6</sup>.

Die Kommando-Liste kann durch Eintragen von Kommandos in der Spalte "Kommando" <sup>@</sup> erfolgen oder aber durch Öffnen einer Script-Datei über die Datei-Kommandos <sup>D</sup>eingelesen werden.

Mit den Buttons <sup>3</sup> - ® kann die Reihenfolge der verschiedenen Kommandos geändert werden, können einzelne Kommandos eingefügt oder gelöscht oder auch die gesamte Liste gelöscht werden.

Scripts können wiederholt werden. Durch Setzen des Häkchens bei <sup>®</sup> wird dieser Mode aktiv. Die Anzahl der Wiederholungen wird über @ eingestellt

Das Starten eines Scripts erfolgt über den Button "Start Script"  $\bigcirc$ , gestoppt wird es durch den Button "Stop Script" **1**.

Zur zeitlichen Steuerung kann zwischen Kommandos eine Zeile mit einem Zahlenwert angegeben werden, der der Wartezeit in Millisekunden entspricht, bis das nächste Kommando ausgeführt wird.

Beachte: mit dieser zeitlichen Steuerung ist eine millisekundengenaue Abfolge aufgrund des Multitaskings des PC und der Bearbeitungszeit des Kommandos in der SMC01 nicht möglich. Bei dem Zahlenwert handelt es sich um eine grobe Wartezeit.

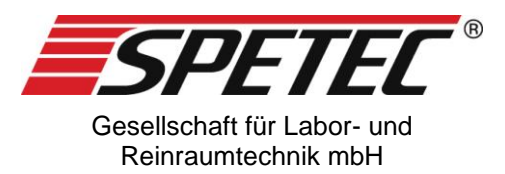

# **8. Optionen**

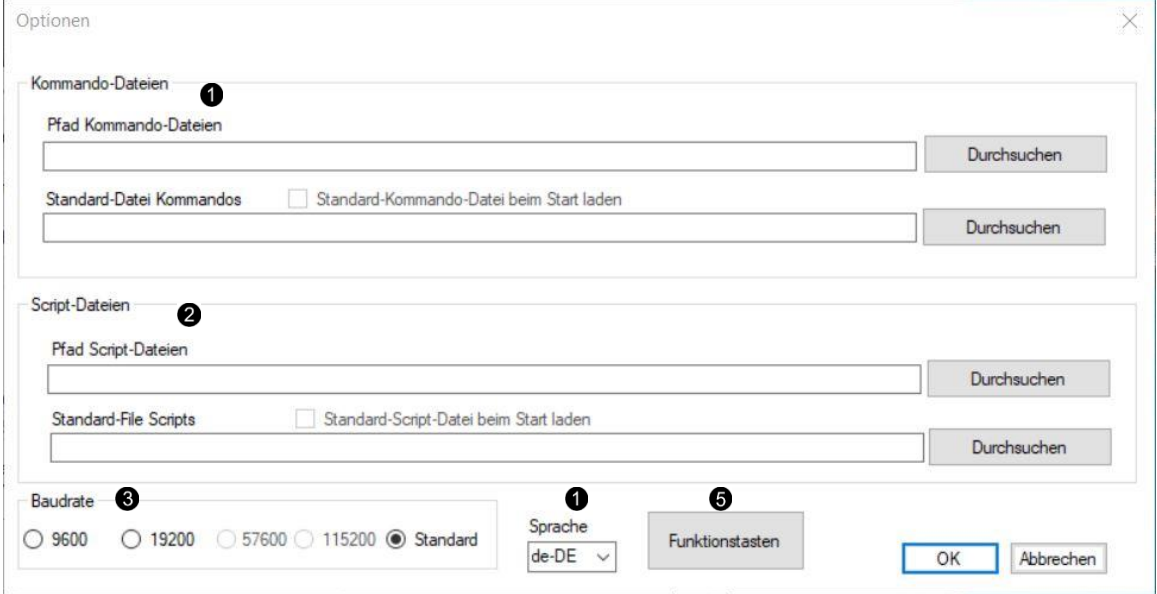

#### *Abbildung 4*

Unter "Optionen" im Menü lassen sich verschiedene Einstellungen an der Software vornehmen.

Unter <sup>®</sup> lassen sich durch den Button "Durchsuchen" Pfad und die Standard-Datei für die Kommando-Dateien auswählen.

Unter <sup>2</sup> lassen sich durch den Button "Durchsuchen" Pfad und die Standard-Datei für die Script-Dateien auswählen.

Unter <sup>3</sup> lässt sich die Baudrate für die Übertragungsgeschwindigkeit einstellen. Derzeit gültige Baudraten sind 9600 bzw. 19200, bzw. Standard.

Die Sprache der Anwendung kann unter  $\bullet$  eingestellt werden. Derzeit sind die Sprachen "deutsch" (de-DE) und "englisch" (en-EN)implementiert. Standardmäßig ist "englisch" eingestellt. Zur Aktivierung der Sprachumstellung ist es nötig, die Anwendung nach dem Schließen des Dialogfensters neu zu starten.

Mit dem Button "Funktionstasten" <sup>ig</sup> öffnet sich ein Fenster, in dem den Funktionstasten F1-F10 bestimmte Kommandos zugeordnet werden können. Siehe dazu [8.1](#page-8-1)

Mit dem Button "Ok" werden die Änderungen in den Optionen übernommen und gespeichert, so dass die Informationen auch nach dem Schließen der Anwendung noch zur Verfügung stehen. Mit "Abbrechen" werden die Änderungen verworfen.

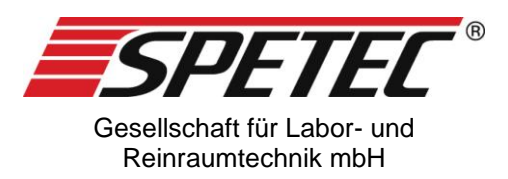

<span id="page-8-1"></span>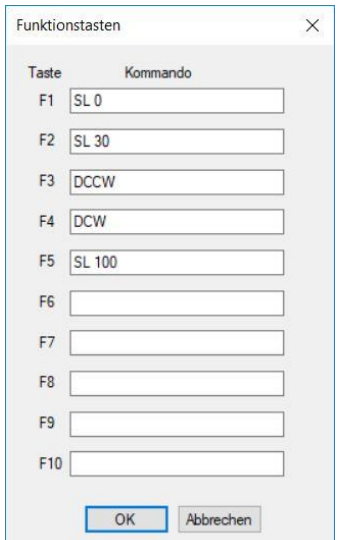

## **8.1.Belegung von Funktionstasten**

### <span id="page-8-2"></span>*Abbildung 5*

Durch Drücken des Buttons "Funktionstasten" <sup>ig</sup> öffnet sich das Fenster in [Abbildung 5.](#page-8-2) Den Funktionstasten F1…F10 können hier Kommandos zugewiesen werden. Durch Eintragen von Kommandos (siehe Beispiele oben) in die jeweiligen Felder werden die entsprechenden Funktionstasten mit der Funktion des Kommandos belegt.

Mit "OK" werden die Einträge gespeichert und stehen nun für die Verwendung zur Verfügung. "Abbrechen" verwirft die Änderungen.

Beachte: für die richtige Funktion der Funktionstasten muss die SMC01-Anwendung die aktivierte Anwendung sein.

## <span id="page-8-0"></span>**9. Hilfe, Version, Update**

Unter <sup>1</sup> im Menü [\(Abbildung 1\)](#page-3-0) finden sich verschiedene Möglichkeiten

## **9.1.Hilfe**

Aufruf einer Hilfedatei. Je nach eingestellter Sprache wird die entsprechende Hilfedatei geöffnet.

## **9.2.Version**

Liefert die aktuelle Version der SMC01-Control-Software, sowie weitere Informationen zur Software

## **9.3.Update**

Unter dem Menüpunkt "Update" können sowohl die SMC01-Control-Software als auch die Firmware in der SMC01 aktualisiert werden.

Nach der Auswahl von "Update" zeigt sich folgendes Fenster

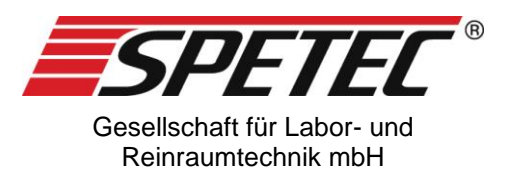

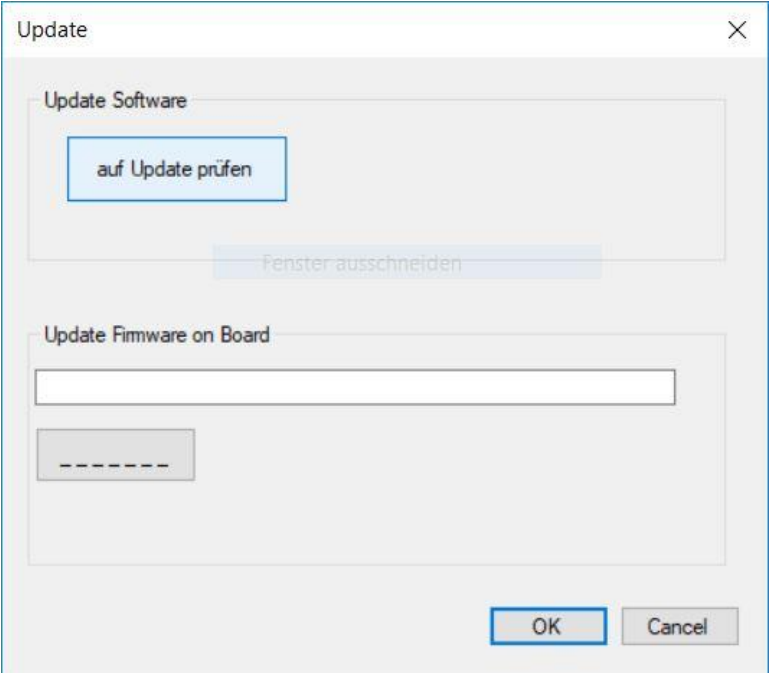

#### *Abbildung 6*

## **9.3.1.Aktualisierung der SMC01-Software**

Durch das Klicken auf den Button "auf Update prüfen" wird geprüft, ob es auf den Servern der Spetec GmbH eine neuere Software-Version der SMC01-Control-Software gibt. Ein Meldungsfenster zeigt an, ob eine neue Version zum Download bereitsteht. Folgen Sie den Anweisungen

## **9.3.2.Aktualisierung der Firmware in der SMC01**

Beachte: Zum Aktualisieren der Firmware ist es nötig, nur diese zu aktualisierende SMC01 an der Schnittstelle angeschlossen zu haben. Wenn weitere angeschlossen sind, so sind diese vor dem Update zu entfernen und die SMC01-Control-Software neu zu starten.

Durch Klicken des Buttons "-----" können Sie eine neue Firmware-Datei auswählen, die in die SMC01 geladen werden soll. Anschließend zeigt sich der Start-Button.

# Beachte:

- eine Aktualisierung der Firmware in der SMC01 kann nicht über das Internet erfolgen. Die Datei selbst muss bei Spetec angefordert werden. Das stellt sicher, daß keine falsche Firmware in die SMC01 geladen wird.
- Wurde irrtümlich eine falsche Datei ausgewählt, der Start-Button aber noch nicht gedrückt, so kann immer noch die richtige Datei ausgewählt werden
- sobald der Start-Button gedrückt wurde, beginnt die SW mit dem Update der Firmware

Nach dem Starten des Updates dauert es bis zu einigen Minuten, bis die Firmware aktualisiert ist. Nach der Aktualisierung zeigt ein grüner Hintergrund des Fensters einen erfolgreichen Bootvorgang an, ein roter Hintergrund dagegen einen Fehler. Der Bootvorgang ist dann erneut zu versuchen. Dazu am besten die SMC01 einmal kurz von der Spannungsversorgung nehmen.

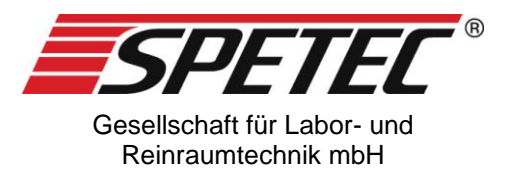

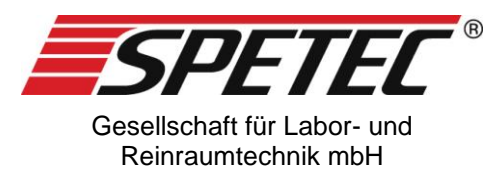

# **10. Versionsübersicht**

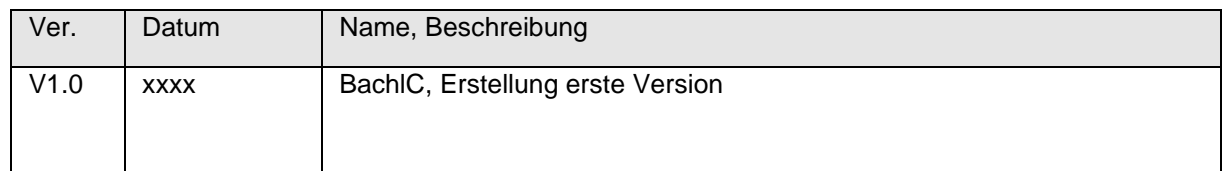

© 2019 Spetec GmbH. Alle Rechte vorbehalten.